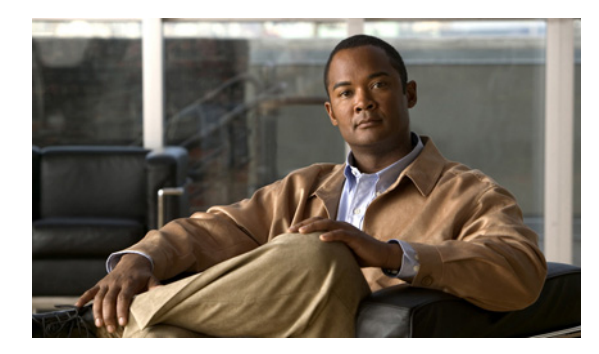

### **CHAPTER**

# ロケーション サーバのプロパティの 編集

この章では、ロケーション サーバのプロパティの設定方法について説明します。

この章の内容は、次のとおりです。

- **•** [「基本プロパティの編集」の項\(](#page-1-0)P. 4-2)
- **•** 「トラッキング [パラメータの編集」の項\(](#page-2-0)P. 4-3)
- **•** 「フィルタリング [パラメータの編集」の項\(](#page-5-0)P. 4-6)
- **•** [「履歴パラメータの編集」の項\(](#page-7-0)P. 4-8)
- **•** [「拡張パラメータの編集」の項\(](#page-8-0)P. 4-9)
- **•** 「ロケーション [パラメータの編集」の項\(](#page-9-0)P. 4-10)
- **•** 「NMSP [パラメータの編集」の項\(](#page-11-0)P. 4-12)

# <span id="page-1-0"></span>基本プロパティの編集

Cisco WCS を使用して、WCS データベースに登録されたロケーション サーバの基本プロパティを 編集できます。Contact Name、User Name、Password、および HTTPS のような基本プロパティを編 集できます。

ロケーション サーバの基本プロパティを編集する方法は、次のとおりです。

- ステップ **1 Location > Location Servers** を選択し、All Location Servers ウィンドウを表示します。
- ステップ **2** 編集するロケーション サーバの名前をクリックします。
- <span id="page-1-1"></span>ステップ **3** 必要に応じて、パラメータを修正します[。表](#page-1-1) 4-1 は、各機能の説明および可能な値を示しています。

| パラメータ               | 説明                                                                                                    |
|---------------------|----------------------------------------------------------------------------------------------------|
| <b>Contact Name</b> | ロケーション サーバの間い合せ先を入力します。                                                                                                    |
| <b>User Name</b>    | ロケーション サーバを管理する Cisco WCS サーバのログイン ユーザ名を入<br>力します。                                                                                                    |
| <b>Password</b>     | ロケーション サーバを管理する Cisco WCS サーバのログイン パスワードを<br>入力します。                                                                                                    |
| Port                | 8001                                                                                                    |
| <b>HTTPS</b>        | HTTPS の有効化チェックボックスをオンにして、HTTPS を有効にします。                                                                                                    |
|                     | (注)<br>デフォルトのポート以外のポートまたは HTTPS をオンにした場合、<br>コマンドと共に適切な情報を渡す必要があります。たとえば、<br>getserverinfo には -port < <port>&gt; -protocol &lt;<http https="">&gt; が含ま<br/>れている必要があります。同様に、サーバを停止する場合は<br/>stoplocserver - port &lt;&lt; port&gt;&gt; -protocol <http https="">&gt; となります。</http></http></port> |

表 **4-1** 基本プロパティ

ステップ **4 Save** をクリックして、Cisco WCS およびロケーション サーバ データベースを更新します。

# <span id="page-2-0"></span>トラッキング パラメータの編集

Location Appliance は、最大 2,500 の要素をトラッキングできます。Client Stations、Active Asset Tags、 および Rogue Clients and Access Points のような要素をトラッキングできます。トラッキングされた 要素のロケーションの更新情報は、Cisco Wireless LAN コントローラからロケーション サーバに対 して提供されます。

コントローラによりトラッキングが指定された要素のみを、Cisco WCS マップ、クエリーおよびレ ポートに表示できます。非トラッキング要素に対して、イベントおよびアラームは収集されません。 また、非トラッキング要素は 2,500 の要素の制限を計算する際には使用されません。

Cisco WCS を使用して、次のトラッキング パラメータを修正できます。

- **•** 積極的にトラッキングする要素のロケーション(Client Stations、Active AssetTags、および Rogue Clients and Access Points)の有効化および無効化
- **•** トラッキングする特定要素の件数に関する上限の設定
	- トラッキングする特定要素の件数の上限を設定できます。たとえば、トラッキング可能の上限 が 2,500 回と指定されている場合、1,500 のクライアント ステーションのみをトラッキングす るように上限を設定できます。トラッキングの上限が満たされてる場合、トラッキングされな い要素の数は Tracking Parameters ページにまとめて表示されます。
- **•** アドホック不正クライアントとアクセス ポイントのトラッキングおよびレポートの無効化

Location Appliance のトラッキング パラメータを設定する手順は、次のとおりです。

- ステップ **1** Cisco WCS で、**Location > Location Servers** を選択します。All Servers ウィンドウが表示されます。
- ステップ **2** プロパティを編集するロケーション サーバの名前をクリックします。General Properties ウィンドウ が表示されます。
- ステップ **3 Administration** メニュー(左パネル)から、**Tracking Parameters** を選択して設定のオプションを表 示します。
- ステップ **4** 必要に応じて、トラッキング パラメータを修正します[。表](#page-3-0) 4-2 は、各パラメータおよびその説明を 示しています。

<span id="page-3-0"></span>

| パラメータ                              | 説明                                                                                                    |
|------------------------------------|----------------------------------------------------------------------------------------------------|
| <b>Client Stations</b>             | 1. Enable チェックボックスをオンにして、ロケーションサーバによ<br>るクライアントステーションのトラッキングを有効にします。                                                        |
|                                    | Enable Limiting チェックボックスをオンにして、トラッキングす<br>2.<br>るクライアントステーションの数の上限を設定します。                                                   |
|                                    | 上限が有効になっている場合、Limit Value を入力します。上限は、<br>3.<br>2,500 までの任意の正の数を入力できます。2,500 は Location<br>Appliance によってトラッキングされる最大要素数です。   |
|                                    |                                                                                                    |
|                                    | (注)<br>Active Value (表示のみ):現在トラッキングされているクライ<br>アントステーションの数を示します。                                                            |
|                                    |                                                                                                    |
|                                    | (注)<br>Not Tracking (表示のみ): 上限を超えたクライアント ステー<br>ションの数を示します。                                                                 |
| <b>Asset Tags</b>                  | 1. Enable チェックボックスをオンにして、ロケーションサーバによ<br>るアセットタグのトラッキングを有効にします。                                                              |
|                                    | Enable Limiting チェックボックスをオンにして、トラッキングす<br>2.<br>るアセットタグステーションの数の上限を設定します。                                                   |
|                                    | 上限が有効になっている場合、Limit Value を入力します。上限は、<br>3.<br>2,500 までの任意の正の数を入力できます。2,500 は Location<br>Appliance によってトラッキングされる最大要素数です。   |
|                                    |                                                                                                    |
|                                    | Active Value (表示のみ):現在トラッキングされているアセッ<br>(注)<br>トタグの数を示します。                                                                  |
|                                    |                                                                                                    |
|                                    | (注)<br>Not Tracking (表示のみ): 上限を超えたアセットタグの数を示<br>します。                                                                        |
| Rogue Clients and Access<br>Points | 1. Enable チェックボックスをオンにして、ロケーションサーバによ<br>る不正クライアントとアセット ポイントのトラッキングを有効に<br>します。                                              |
|                                    | Enable Limiting チェックボックスをオンにして、トラッキングす<br>2.<br>る不正クライアントとアセット タグ ステーションの数の上限を<br>設定します。                                    |
|                                    | - 上限が有効になっている場合、Limit Value を入力します。上限は、<br>3.<br>2,500 までの任意の正の数を入力できます。2,500 は Location<br>Appliance によってトラッキングされる最大要素数です。 |
|                                    |                                                                                                    |
|                                    | Active Value (表示のみ):現在トラッキングされている不正ク<br>(注)<br>ライアントとアセットタグの数を示します。                                                         |
|                                    |                                                                                                    |
|                                    | (注)<br>Not Tracking (表示のみ): 上限を超えた不正クライアントとア<br>セットタグの数を示します。                                                               |

表 **4-2** トラッキング パラメータ

| パラメータ                                            | 説明                                                                                                    |
|--------------------------------------------------|----------------------------------------------------------------------------------------------------|
| <b>Retry Count</b>                               | ポーリング サイクルを再試行する回数を入力します。 デフォルト値は<br>3 です。許容値は1~99999 です (リリース4.1以前のコントローラお<br>よびリリース3.0以前のロケーションサーバでのみ設定可能)。                                                                                                    |
| <b>Timeout</b>                                   | ポーリングサイクルがタイムアウトになるまでの秒数を入力します。<br>デフォルト値は 5 です。許容値は 1 ~ 99999 です(リリース 4.1 以前<br>のコントローラおよびリリース 3.0 以前のロケーション サーバでのみ<br>設定可能)。                                                                                                    |
| <b>Client Stations</b>                           | クライアントステーションポーリングを有効にするには、Enable<br>チェックボックスをオンにし、ポーリング間隔を秒単位で入力します。<br>デフォルト値は300です。許容値は1~99999です(リリース4.1以<br>前のコントローラおよびリリース 3.0 以前のロケーション サーバでの<br>み設定可能)。                                                                                                    |
| <b>Asset Tags</b>                                | アセット タグ ポーリングを有効にするには、Enable チェックボック<br>スをオンにし、ポーリング間隔を秒単位で入力します。デフォルト値<br>は600です。許容値は1~99999です(リリース4.1以前のコントロー<br>ラおよびリリース3.0以前のロケーションサーバでのみ設定可能)。<br>ロケーション サーバがコントローラからアセット タグデータ<br>(注)<br>を収集するには、コントローラで CLI コマンド config rfid<br>status enable を使用して、アクティブ RFID タグの検出を有効<br>にする必要があります。 |
| <b>Statistics</b>                                | 統計ポーリングをロケーション サーバで有効にするには、Enable<br>チェックボックスをオンにし、ポーリング間隔を秒単位で入力します。<br>デフォルト値は 900 です。許容値は1~99999 です(リリース4.1以<br>前のコントローラおよびリリース 3.0 以前のロケーション サーバでの<br>み設定可能)。                                                                                                    |
| <b>Rogue Clients and</b><br><b>Access Points</b> | 不正アクセス ポイント ポーリングを有効にするには、Enable チェッ<br>クボックスをオンにし、ポーリング間隔を秒単位で入力します。デフォ<br>ルト値は 600 です。許容値は1~99999 です (リリース 4.1 以前のコ<br>ントローラおよびリリース 3.0 以前のロケーション サーバでのみ設定<br>可能)。                                                                                                    |
| <b>Exclude Ad-Hoc</b><br><b>Rogues</b>           | このチェックボックスをオンにして、ネットワーク内でアドホック不<br>正のトラッキングとレポートをオフにします。その結果、アドホック<br>の不正またはレポートされたそのイベントおよびアラームは WCS<br>マップに表示されなくなります。(リリース4.1以前のコントローラお<br>よびリリース3.0以前のロケーションサーバでのみ設定可能)。                                                                                                    |

表 **4-2** トラッキング パラメータ(続き)

ステップ **5 Save** をクリックして、新しい設定をロケーション サーバ データベースに格納します。

### <span id="page-5-0"></span>フィルタリング パラメータの編集

Cisco WCS では、フィルタリングすることによってロケーションがトラッキングされる要素数を制 限できます。

**•** MAC アドレス

特定の MAC アドレスを入力し、ロケーションのトラッキングが許可されているかいないかに ついてラベルを付けることができます。トラッキングが許可されている、または許可されてい ない MAC アドレスを記載したファイルをインポートできます。または、WCS GUI ウィンドウ からそれらのアドレスを個別に入力できます。

MAC アドレスを入力する形式は、「xx:xx:xx:xx:xx:xx」です。MAC アドレスのファイルをイン ポートする場合、そのファイルは下記のような形式に従っている必要があります。

- 各 MAC アドレスを 1 行ごとに記載します。
- 許可された MAC アドレスはリストの最初に列挙され、アドレスの前に [Allowed] と行項目 が表示されます。許可されない MAC アドレスには、アドレスの前に [Disallowed] と表示さ れます。
- ワイルドカード リスト表示を使用して、一連の MAC アドレスを表すことができます。た とえば、下記の Allowed リスト表示の最初のエントリ「00:11:22:33:\*」はワイルドカードで す。

(注) 許可された MAC アドレス形式は、Filtering Parameters configuration ウィンドウに表示できま す。詳細は[、表](#page-6-0) 4-3 を参照してください。

ファイルのリスト表示の例: [Allowed] 00:11:22:33:\* 22:cd:34:ae:56:45 02:23:23:34:\* [Disallowed] 00:10:\* ae:bc:de:ea:45:23

**•** Probing クライアント

Probing クライアントとは、別のコントローラにアソシエートされているのに、その Probing ア クティビティにより別のコントローラで表示され、プライマリ コントローラと同様に「プロー ブされた」コントローラで要素としてカウントされるクライアントのことです。

Location Appliance のフィルタリング パラメータを設定する手順は、次のとおりです。

- ステップ **1** Cisco WCS で、**Location > Location Servers** を選択します。All Servers ウィンドウが表示されます。
- ステップ **2** プロパティを編集するロケーション サーバの名前をクリックします。General Properties ウィンドウ が表示されます。
- ステップ **3 Administration** メニュー(左パネル)から、**Filtering Parameters** を選択して設定のオプションを表 示します。
- ステップ **4** 必要に応じて、フィルタリング パラメータを修正します[。表](#page-6-0) 4-3 は、各パラメータおよびその説明 を示しています。

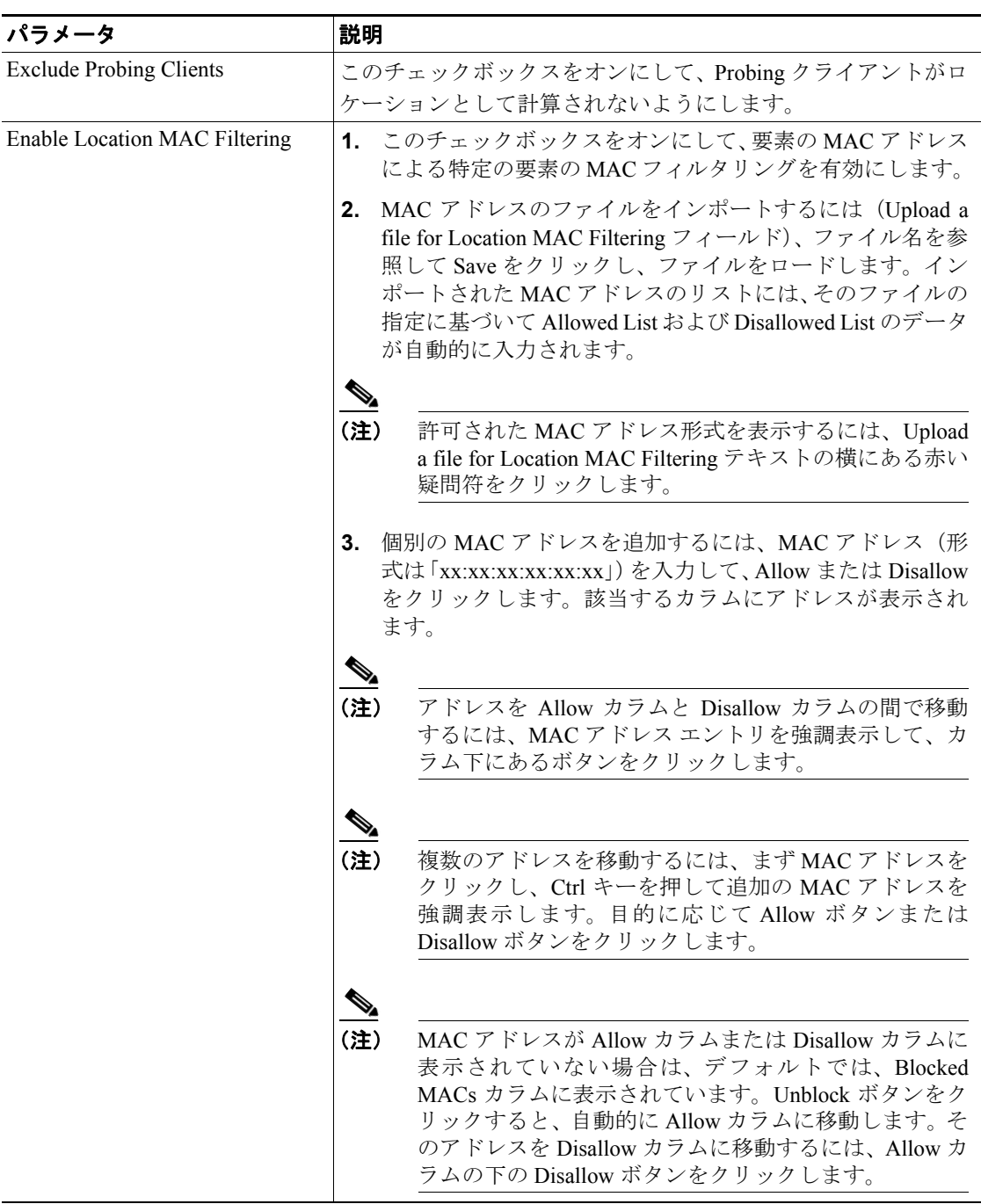

#### <span id="page-6-0"></span>表 **4-3** フィルタリング パラメータ

ステップ **5 Save** をクリックして、新しい設定をロケーション サーバ データベースに格納します。

### <span id="page-7-0"></span>履歴パラメータの編集

Cisco WCS を使用して、クライアント ステーション、不正アクセス ポイント、およびアセット タ グ履歴を、ロケーション サーバとアソシエートされているコントローラから収集する頻度を指定し ます。

また、ハード ドライブ上に保存されているデータの量を減らすために、履歴ファイルから重複する データを定期的にプルーニング(削除)するようにロケーション サーバをプログラムすることもで きます。

ロケーション サーバの履歴を設定する手順は、次のとおりです。

- ステップ **1** Cisco WCS で、**Location > Location Servers** を選択します。
- ステップ **2** プロパティを編集するロケーション サーバの名前をクリックします。
- ステップ **3 Administration** (左側)をクリックし、管理設定オプションを表示します。
- ステップ **4 History Parameters** をクリックします。
- <span id="page-7-1"></span>ステップ **5** 必要に応じて、履歴パラメータを修正します[。表](#page-7-1) 4-4 は、各パラメータおよびその説明を示してい ます。

#### 表 **4-4** 履歴パラメータ:

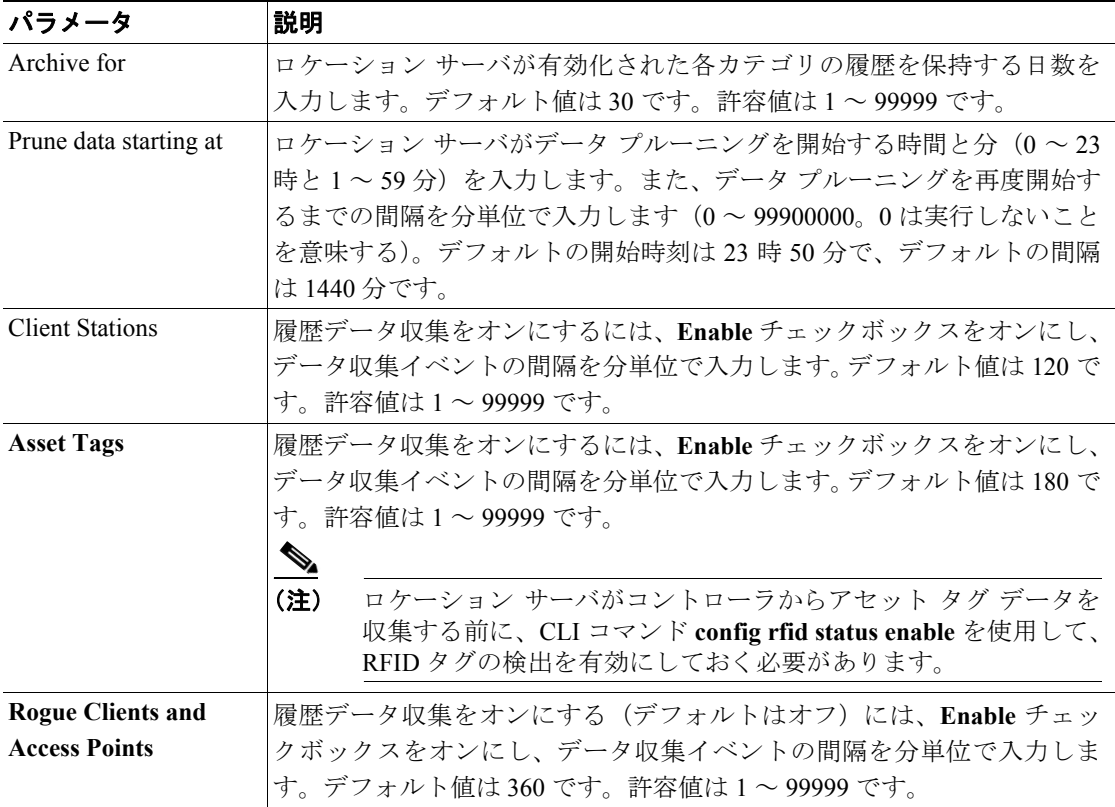

ステップ **6 Save** をクリックして、選択した内容をロケーション サーバ データベースに保存します。

# <span id="page-8-0"></span>拡張パラメータの編集

Cisco WCS を使用して、Location Appliance のトラブルシューティング パラメータを修正できます。 ロケーション サーバ拡張パラメータを編集する手順は、次のとおりです。

- ステップ **1** Cisco WCS で、**Location > Location Servers** を選択します。
- ステップ **2** プロパティを編集するロケーション サーバの名前をクリックします。
- ステップ **3 Advanced**(左側)をクリックし、拡張メニューのオプションを展開します。
- ステップ **4 Advanced Parameters**(左側)をクリックし、そのウィンドウの一番下までスクロールして修正可 能なオプションを確認します。
- <span id="page-8-1"></span>ステップ **5** 必要に応じて、拡張パラメータを修正します[。表](#page-8-1) 4-5 は、各パラメータおよびその説明を示してい ます。

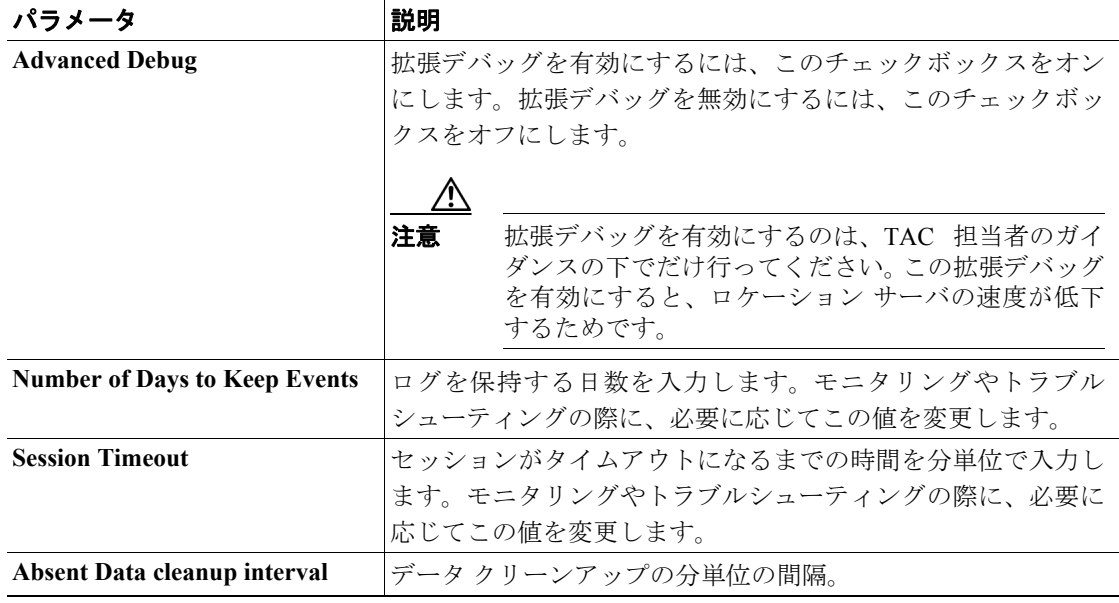

#### 表 **4-5** 拡張パラメータ

ステップ **6 Save** をクリックして、Cisco WCS およびロケーション サーバ データベースを更新します。

# <span id="page-9-0"></span>ロケーション パラメータの編集

Cisco WCS を使用して、ロケーション サーバにその計算回数を保持するかどうかと、ロケーション サーバによって収集された Receiver Signal Strength Indicator (RSSI) 測定回数が削除されるまでの時 間を指定できます。また、要素のロケーション移動を管理するために、さまざまな平滑化レートを 適用できます。

ロケーション パラメータを設定する手順は、次のとおりです。

- ステップ **1** Cisco WCS で、**Location > Location Servers** を選択します。
- ステップ **2** プロパティを編集するロケーション サーバの名前をクリックします。
- ステップ **3 Advanced**(左側)をクリックし、拡張メニューのオプションを展開します。
- ステップ **4 Location Parameters** をクリックします。
- <span id="page-9-1"></span>ステップ **5** 必要に応じて、ロケーション パラメータを修正します[。表](#page-9-1) 4-6 は、各パラメータおよびその説明を 示しています。

表 **4-6** ロケーション パラメータ

| パラメータ                             | 説明                                                                                                    |
|-----------------------------------|----------------------------------------------------------------------------------------------------|
| Calculation time                  | ロケーションの計算に必要な時間の計算を有効にするには、そ<br>れに対応するチェックボックスをオンにします。                                                                                                    |
|                                   | 有効にするのは、Cisco TAC 担当者のガイダンスの下<br>注意<br>で行ってください。このパラメータを有効にすると、<br>全体的なロケーションの計算が遅くなるためです。                                                                                                    |
| <b>OW</b> Location                | ロケーション計算の一部として Outer Wall(OW)計算を有効に<br>するには、対応するチェックボックスをオンにします。                                                                                                    |
|                                   | ロケーション サーバでは OW Location パラメータは無<br>(注)<br>視されます。                                                                                                    |
| <b>Relative discard RSSI time</b> | 最新の RSSI サンプルの取得から、RSSI 測定を古くて破棄する<br>必要があるとみなすまでの分数を入力します。たとえば、この<br>パラメータを3分に指定し、ロケーション サーバが 10分と12<br>分の2つのサンプルを受信した場合、両方のサンプルが保持さ<br>れます。15分に取得された追加のサンプルは破棄されます。デ<br>フォルト値は3です。許容値は、0~99999です。3より小さい<br>値は、お勧めしません。 |
| Absolute discard RSSI time        | 最新のサンプルに関係なく、RSSI 測定を古くて破棄する必要が<br>あるとみなすまでの分数を入力します。デフォルト値は60で<br>す。許容値は、0~99999 です。60 より小さい値は、お勧めし<br>ません。                                                                                                    |

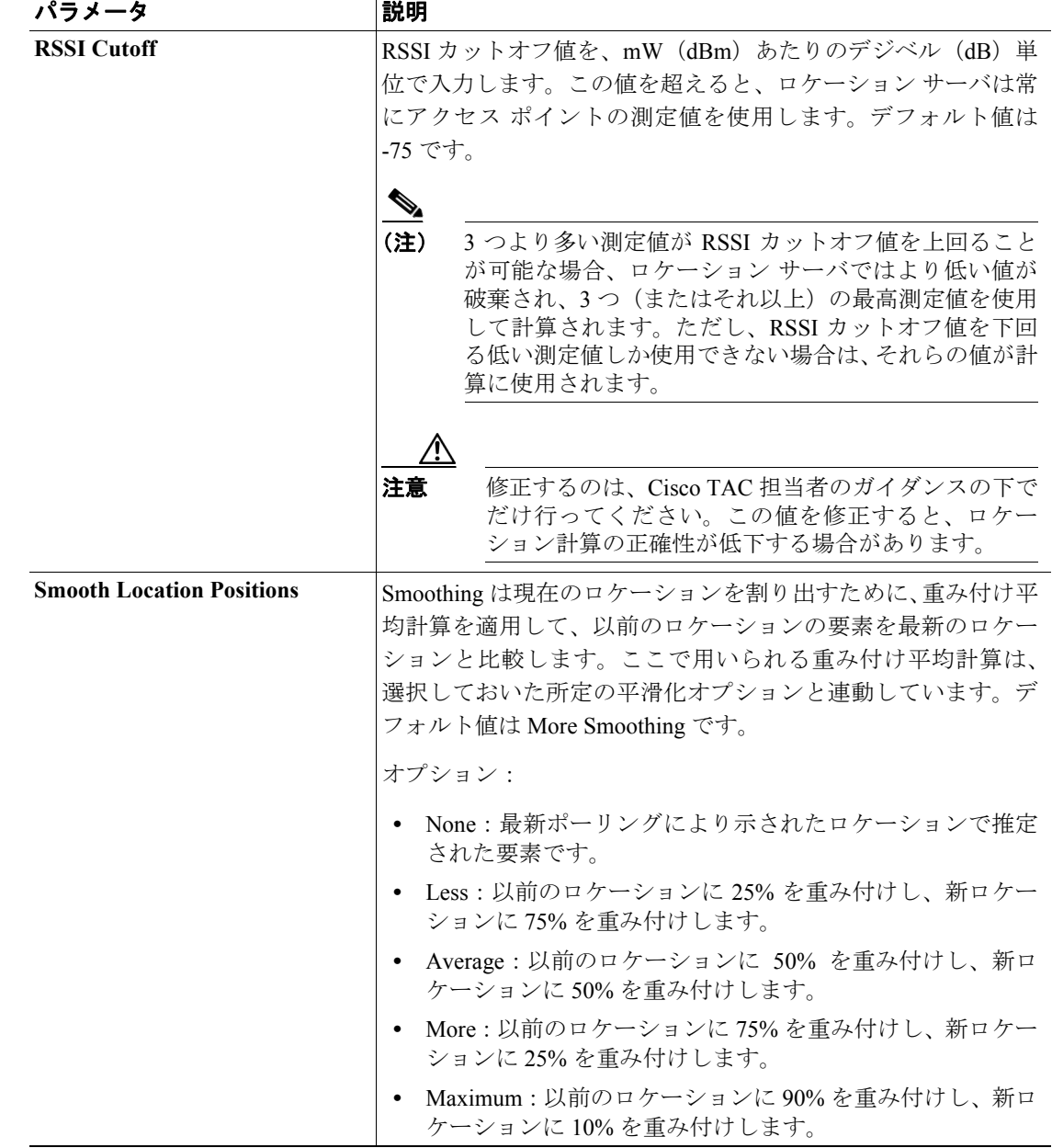

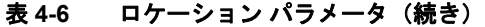

ステップ **6 Save** をクリックして、選択した内容を Cisco WCS とロケーション サーバデータベースに保存しま す。

### <span id="page-11-0"></span>**NMSP** パラメータの編集

ネットワーク モビリティ サービス プロトコル(NMSP)とは、ロケーション サーバとコントロー ラ間の通信を管理するプロトコルです。このプロトコルで管理されるのは、ロケーション サーバと コントローラの間のテレメトリの転送、緊急事態およびチョークポイントの情報です。

- (注) **•** NMSP パラメータは、リリース 3.0 以上でインストールされたロケーション サーバでサポート されています。
	- **•** NMSP は、リリース 3.0 で導入された LOCP の条件を置換します。
	- **•** テレメトリ、緊急事態およびチョークポイントの情報は、コントローラとリリース 4.1 以上の ソフトウェアをインストールした Cisco WCS、およびリリース 3.0 以上のソフトウェアを実行 しているロケーション サーバでのみ表示されます。
	- **•** コントローラとロケーション サーバが通信する TCP ポート(16113)は、NMSP を機能させる ために、コントローラとロケーションサーが間に存在するすべてのファイアウォール上で開い ている(ブロックされていない)必要があります。

NMSP パラメータを設定する手順は、次のとおりです。

- ステップ **1** Cisco WCS で、**Location > Location Servers** を選択します。
- ステップ **2** プロパティを編集するロケーション サーバの名前をクリックします。
- ステップ **3 Advanced**(左側)をクリックし、拡張メニューのオプションを展開します。
- ステップ **4 NMSP Parameters** をクリックします。
- ステップ **5** 必要に応じて、NMSP パラメータを修正します[。表](#page-12-0) 4-7 は、各パラメータおよびその説明を示して います。

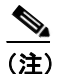

(注) ネットワークの応答が遅くなったり、過度の遅延が発生しない限り、デフォルトのパラメー タ値を変更しないようにお勧めします。

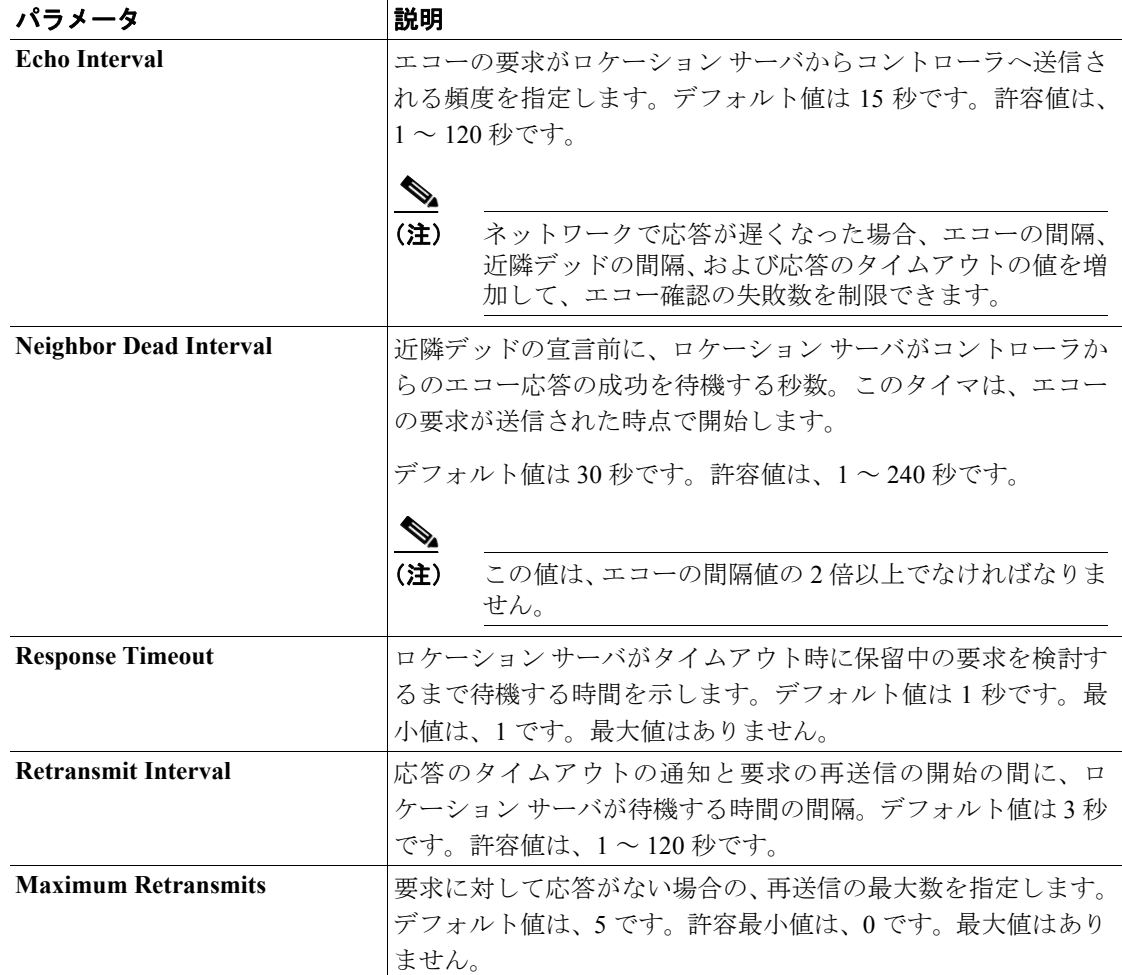

#### <span id="page-12-0"></span>表 **4-7 NMSP** パラメータ

ステップ **6 Save** をクリックして、Cisco WCS およびロケーション サーバ データベースを更新します。